# **Pay a Vendor's Outstanding Invoice**

The Pay Bills window is used to record and process a payment for a vendor's existing invoice. If the payment involves an early payment discount, the original invoice will need to be edited via the Bill window before the Pay Bills window is used to record the payment. After selecting a bill to be paid and saving the transaction, the following has occurred:

| Transactions     | DR | CR | Subsidiary Records<br>Updated | General Ledger<br>Updated |
|------------------|----|----|-------------------------------|---------------------------|
| Accounts Payable | \$ |    | $\checkmark$                  | <b>√</b>                  |
| Checking Account |    | \$ | •                             | <b>√</b>                  |
| Discount/Credit  |    | \$ |                               | <b>√</b>                  |

#### **Quick Reference Table**

| Step        | Box or Other Location       | Procedure                                                                                                    |  |
|-------------|-----------------------------|----------------------------------------------------------------------------------------------------|--|
| A           | QBO Navigation bar          | If there is an early payment discount on the bill(s) being paid, click Expenses > Expenses to open the listing of vendor transactions. Note that you may need to use the Filter option and a custom date range to find the bill to be paid. If there is no early payment discount, skip to step H. |  |
| B           | List of vendor transactions | Locate the first vendor bill being paid with an early payment discount, click the Action column drop-down list button, and select View/Edit to open the bill.                                                                                                    |  |
| G           | Category                    | Select the general ledger account to be credited for the early payment discount amount.                                                                                                    |  |
| D           | Description                 | Type "Early Payment Discount" as the description.                                                                                                    |  |
| <b>(3</b> ) | Amount                      | Enter the early payment discount amount as a <b>NEGATIVE number</b> .                                                                                                    |  |
| <b>F</b>    | Total                       | Review the revised bill total for accuracy. The new total should be the original bill amount less the early payment discount.                                                                                                    |  |
| G           | Save options                | Save the revised invoice and close the window.                                                                                                    |  |
| <b>(1)</b>  | QBO Home Page               | Click the + New button → Pay Bills (in the Vendors category) to open the Pay Bills window.                                                                                                    |  |
| 0           | Payment Account             | Accept default general ledger account or change. Note that it is best to use the calendar icon to select the date. Some older date entries cause an error message if the date is typed rather than selected from the calendar icon.                                                                |  |
| 1           | Payment date                | Accept the default date or change.                                                                                                    |  |
| K           | Starting check no.          | Accept the default or type the check/electronic payment number. If there is no document number for the electronic payment, type ACH.                                                                                                    |  |
| <b>D</b>    | List of open bills          | Click to place a checkmark and select the bill or bills to be paid.                                                                                                    |  |
| M           | Payment box                 | Accept the default amount(s) In the Payment box or type the amount of the bill(s) being paid.                                                                                                    |  |
| N           | Pay Bills window            | Review the information to determine that it is correct.                                                                                                    |  |
| 0           | Save Options                | Save the payment and close the window. If you receive a message about the transaction being linked to others, click <b>Yes</b> .                                                                                                    |  |

## Pay a Vendor's Outstanding Invoice

#### **QBO** windows

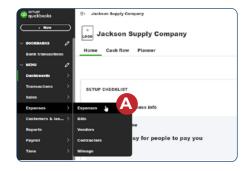

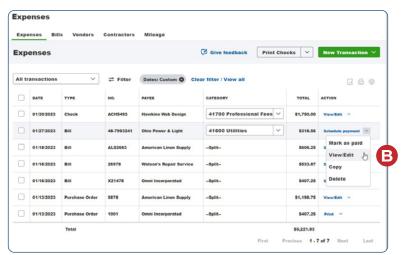

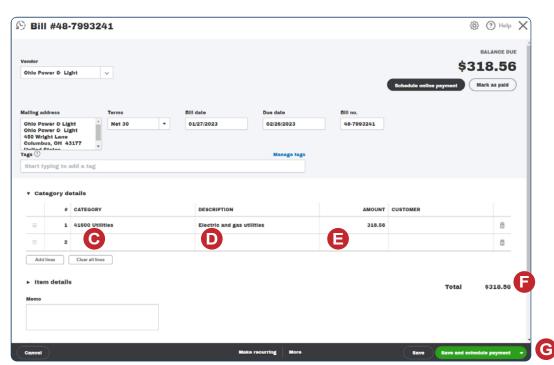

### Pay a Vendor's Outstanding Invoice

**QBO** windows (continued)

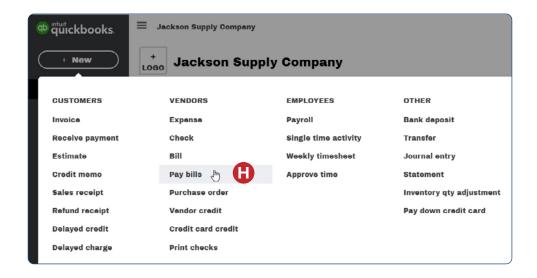

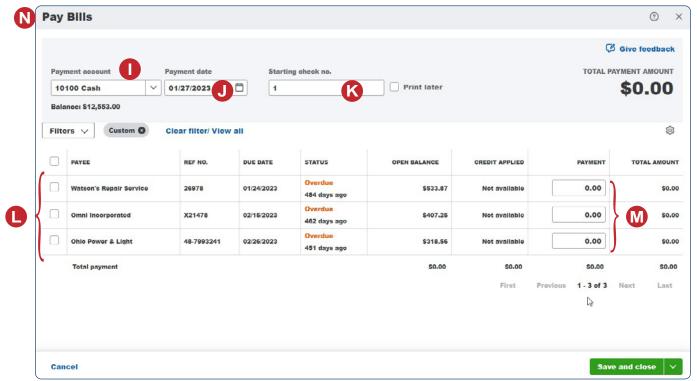

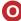